**NETGEAR, Inc.** 350 East Plumeria Drive San Jose, CA 95134, USA

© NETGEAR, Inc., NETGEAR oraz logo NETGEAR są znakami towarowymi firmy NETGEAR, Inc. Wszelkie znaki towarowe niezwiązane z firmą NETGEAR są wykorzystywane wyłącznie w celach referencyjnych.

Wrzesień 2022 r

**NETGEAR INTERNATIONAL LTD**  Floor 1, Building 3, University Technology Centre Curraheen Road, Cork, T12EF21, Irlandia

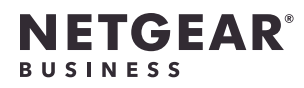

Podręcznik instalacji

Trójzakresowy punkt dostępu WiFi 6E AXE7800

Multi-Gig zarządzany z poziomu aplikacji Insight

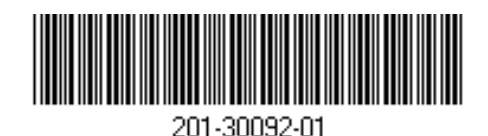

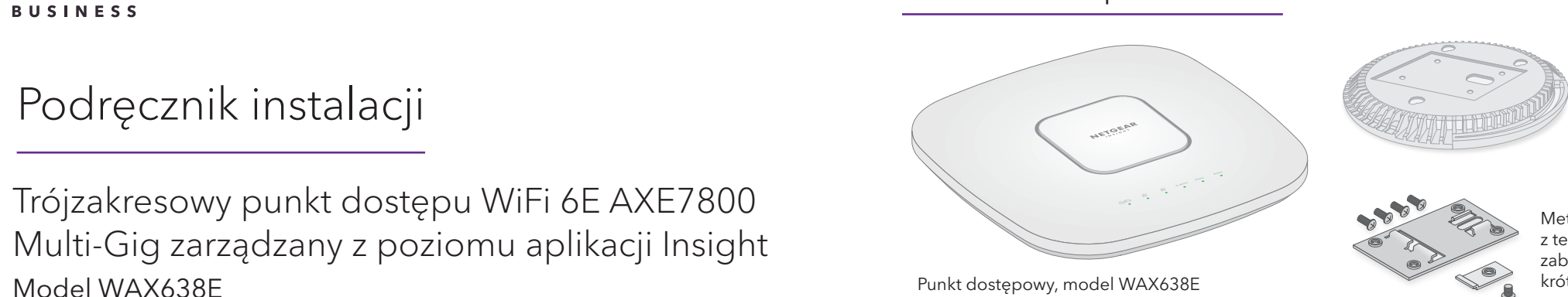

### Zawartość opakowania

**UWAGA:** Punkt dostępu WAX638E można podłączyć do zasilania za pośrednictwem przełącznika PoE++ lub zakupionego oddzielnie zasilacza sieciowego.

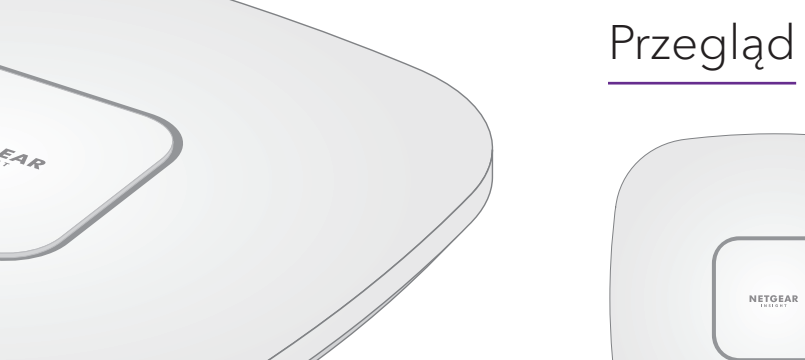

**<sup>1</sup>** Dioda LED zasilania/ chmury

- **<sup>2</sup>** Dioda LED sieci LAN 1
- **<sup>3</sup>** Dioda LED sieci LAN 2
- **<sup>4</sup>** Dioda LED sieci WLAN 2,4 GHz
- **<sup>5</sup>** Dioda LED sieci WLAN 5 GHz
- **<sup>6</sup>** Dioda LED sieci WLAN 6 GHz
- *Port LAN 2*
- **<sup>8</sup>** Port LAN 1/PoE++
- **<sup>9</sup>** Przycisk Reset
- **<sup>10</sup>** Złącze zasilania DC

### **Zacznij tutaj**:

# Podłączanie do źródła zasilania i Internetu

To urządzenie musi zostać zainstalowane przez fachowca. Instalator odpowiada za przestrzeganie lokalnych przepisów krajowych, w tym za pracę urządzenia na częstotliwościach w ramach legalnych kanałów częstotliwości, mocy wyjściowej i wymagań systemu plików DFS. Sprzedawca, autoryzowany sprzedawca lub dystrybutor nie ponosi odpowiedzialności za pracę w sieci bezprzewodowej niezgodną z prawem. Szczegółowe informacje można znaleźć w Warunkach korzystania z urządzenia.

Punkt dostępu (AP) WAX638E można podłączyć do zasilania, podłączając port LAN 1/PoE++ do przełącznika PoE++, który doprowadza zasilanie 802.3bt (PoE++ 60 W na port), lub korzystając z zakupionego zasilacza sieciowego.

- Upewnij się, że punkt dostępu ma połączenie z Internetem:
- Jeśli punkt dostępu jest podłączony do przełącznika, upewnij się, że przełącznik ma połączenie z Internetem.

• Jeśli do zasilania jest używany zasilacz, należy użyć kabla Ethernet w celu podłączenia portu LAN 1/PoE++ punktu dostępu do routera lub innego urządzenia sieciowego w sieci z połączeniem internetowym.

Podstawa montażowa

3 wkręty z łbem krzyżakowym i kołki do montażu

**7 8 9 10**

 $\boxed{\color{red}\blacksquare\color{black}}\color{black}\blacksquare\color{black}}\cdot\color{red}\blacksquare$ 

**ENTER** O

**1 3 5 2 4 6**

NETGEAR

### **OSTRZEŻENIE:  Warunki użytkowania**

Po uruchomieniu i podczas konfiguracji diody LED punktu dostępu mogą świecić w następujących kolorach:

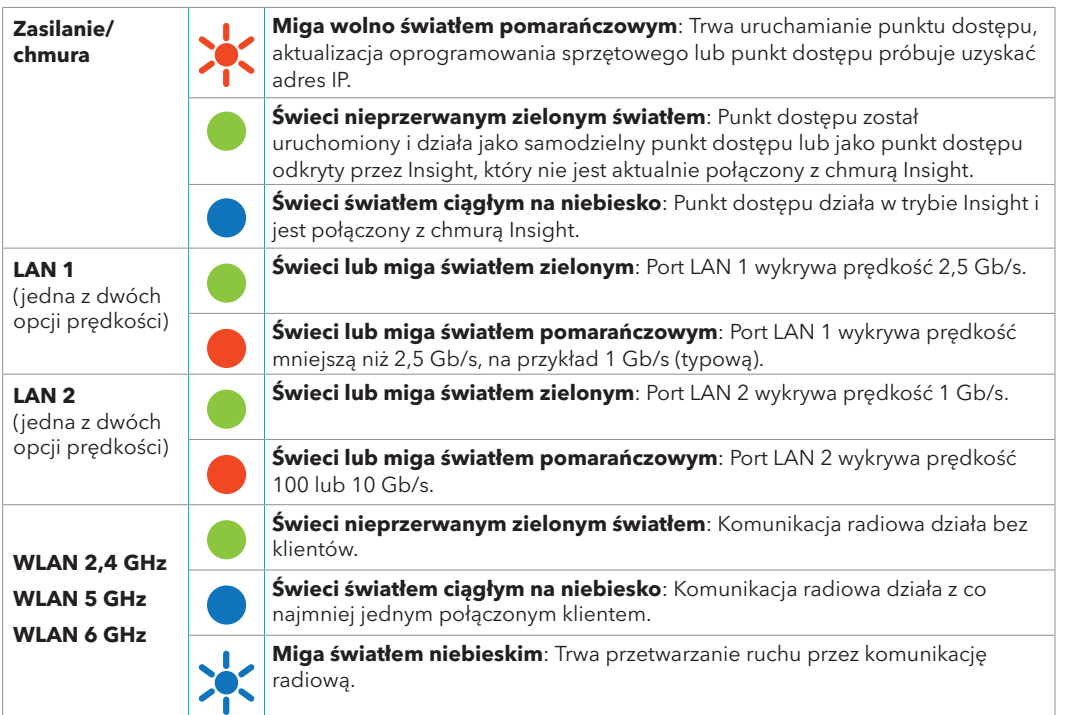

Metalowy wspornik z teownikiem, śrubą zabezpieczającą i 4 krótkimi śrubami

### <span id="page-0-1"></span>Wdrożenie w aplikacji NETGEAR Insight

- 
- 
- **Połącz ręcznie**: identyfikator SSID znajduje się na etykiecie punktu dostępu i ma format NETGEARxxxxxx-SETUP, gdzie xxxxxx to sześć ostatnich cyfr adresu MAC punktu dostępu. Domyślne hasło WiFi to **sharedsecret**.
- 2. Otwórz aplikację NETGEAR Insight.
- 
- 

- [netgear.com/business/services/insight/subscription/](https://www.netgear.com/business/services/insight/subscription/)
- [kb.netgear.com/pl/000061848](https://kb.netgear.com/pl/000061848)

- 
- 
- 
- **-** Dotknij łącza **Enter Serial Number and MAC Address** (Wprowadź numer seryjny i adres MAC), a następnie ręcznie wprowadź numer seryjny punktu dostępu i adres MAC.
- 6. Po wyświetleniu monitu nadaj nazwę punktowi dostępu i dotknij przycisku **Next** (Dalej).
- 2. Na komputerze lub tablecie zeskanuj kod QR dla portalu Insight Cloud lub odwiedź stronę [insight.netgear.com/](https://insight.netgear.com/).
- 4. W przypadku Insight Pro wybierz organizację, do której chcesz dodać punkt dostępu.
- 6. Kliknij przycisk **+** (**Add Device**) (Dodaj urządzenie).
- **UWAGA:** Użytkownicy Insight Pro mogą dodać jedno urządzenie lub wiele zarządzanych urządzeń Insight, przesyłając listę urządzeń w postaci pliku CSV.
- Po pomyślnym dodaniu punktu dostępu do portalu na stronie zostanie wyświetlone potwierdzenie, że
- 1. Podłącz urządzenie przenośne do punktu dostępu sieci o skonfigurowanym identyfikatorze SSID (nazwie sieci WiFi), stosując jedną z tych metod:
- **Zeskanuj kod QR**: zeskanuj kod QR na etykiecie punktu dostępu, aby połączyć się z konfiguracyjnym identyfikatorem SSID.
- 3. Wprowadź adres e-mail i hasło dla konta, a następnie dotknij przycisku **LOG IN** (Zaloguj).
- 4. Dodaj nową lokalizację sieciową, do której chcesz dodać punkt dostępu, dotykając przycisku **Next** (Dalej), a następnie dotykając **OK**. Możesz również wybrać istniejącą lokalizację sieciową.
- Wprowadzone hasło administratora urządzenia dla nowej lokalizacji sieciowej zastępuje istniejące hasło administratora na wszystkich urządzeniach dodawanych do lokalizacji sieciowej.
- W większości sytuacji aplikacja Insight automatycznie wykrywa punkt dostępu, co może potrwać kilka minut.
- 5. Aby dodać punkt dostępu do lokalizacji sieciowej, wykonaj jedną z następujących czynności:
- Jeśli punkt dostępu jest automatycznie wykrywany i wyświetlany w sekcji urządzeń zarządzanych przez aplikację Insight, dotknij ikony punktu dostępu, a następnie dotknij przycisku **ADD DEVICE** (DODAJ URZĄDZENIE).
- Jeśli punkt dostępu nie jest wykrywany automatycznie lub wolisz użyć innej metody dodawania punktu dostępu, dotknij ikony **+** na górnym pasku i wykonaj jedną z następujących czynności:
- **-** Dotknij przycisku **SCAN BARCODE OR QR CODE** (Skanuj kod kreskowy lub kod QR), a następnie zeskanuj kod punktu dostępu.

# Wdrożenie za pośrednictwem portalu NETGEAR

# <span id="page-0-0"></span>Insight Cloud

1. Sprawdź, czy punkt dostępowy jest podłączony do Internetu.

- 
- 
- 3. Wprowadź adres e-mail i hasło do konta NETGEAR, a następnie kliknij przycisk **NETGEAR Sign In** (Zaloguj się w portalu NETGEAR).
- 
- 5. Wybierz lokalizację sieciową lub utwórz nową lokalizację sieciową.
- 

- 7. Na wyskakującej stronie Add new Device (Dodaj nowe urządzenie) wprowadź numer seryjny punktu dostępu i adres MAC, a następnie kliknij przycisk **Go** (Przejdź).
- 8. Gdy Insight zweryfikuje, że punkt dostępu jest prawidłowym produktem, możesz opcjonalnie zmienić nazwę punktu dostępu i kliknąć **Next** (Dalej).

konfiguracja jest w toku.

# Zaloguj się, aby utworzyć konto Insight

Twoje konto NETGEAR jest także Twoim kontem Insight. Dane logowania do konta NETGEAR umożliwiają zalogowanie się jako użytkownik Insight Premium lub jako użytkownik Insight Pro, jeśli ulepszysz konto do konta Insight Pro.

Jeśli nie masz jeszcze konta NETGEAR Insight, możesz je utworzyć teraz. Aby uzyskać informacje na temat tworzenia konta Insight Premium lub Insight Pro bądź ulepszania istniejącego konta Insight Premium do Pro, odwiedź stronę [kb.netgear.com/pl/000044343](https://kb.netgear.com/pl/000044343).

### **Przykładowe połączenia dla konfiguracji NETGEAR Insight**

Port LAN 1 WAX638E obsługuje szybkość łącza Ethernet do 2,5 Gb/s przy połączeniu ze sprzętem sieciowym 2,5 Gb/s. Na poniższym rysunku przedstawiono przełącznik NETGEAR MS510TXUP, który obsługuje PoE++ oraz prędkości łączy 2,5 Gb/s i większe. Jeśli połączenie internetowe, modem, router i przełącznik obsługują prędkość łącza 2,5 Gb/s, przepustowość łącza internetowego może również osiągnąć 2,5 Gb/s. Podłączenie do przełącznika gigabit lub źródła zasilania PoE+ ogranicza wydajność.

**UWAGA:** Punktowi dostępu zostaje nadany adres IP z serwera DHCP (lub routera pełniącego funkcję serwera DHCP) w sieci. Jeśli sieć nie korzysta z serwera DHCP, punkt dostępu użyje domyślnego adresu IP: 192.168.0.100

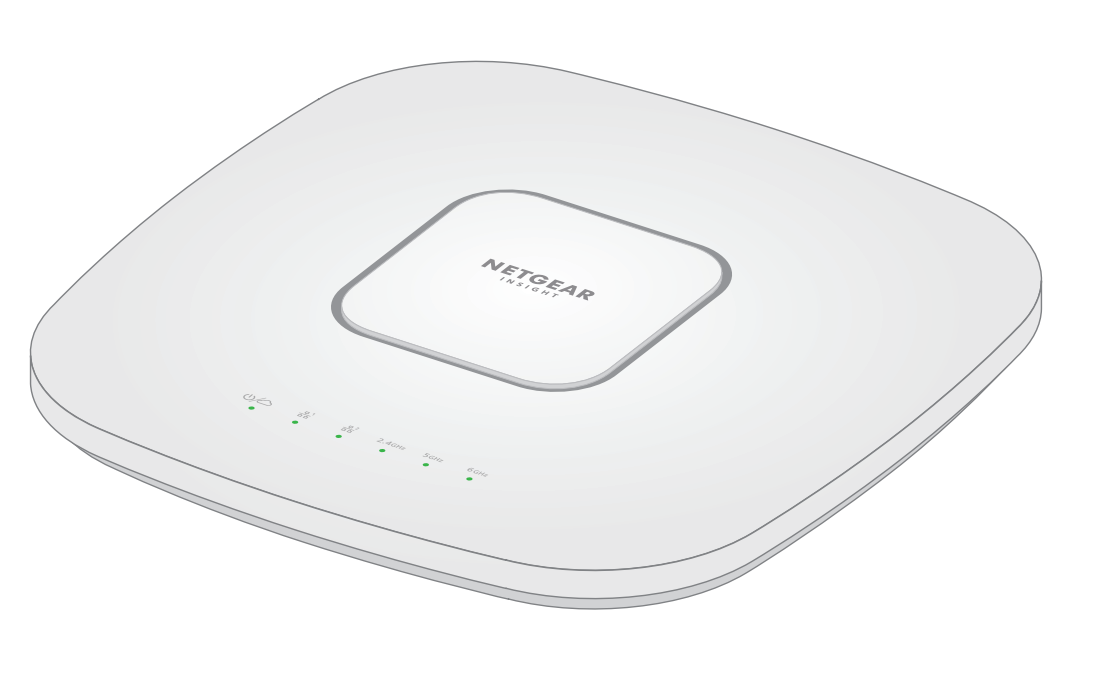

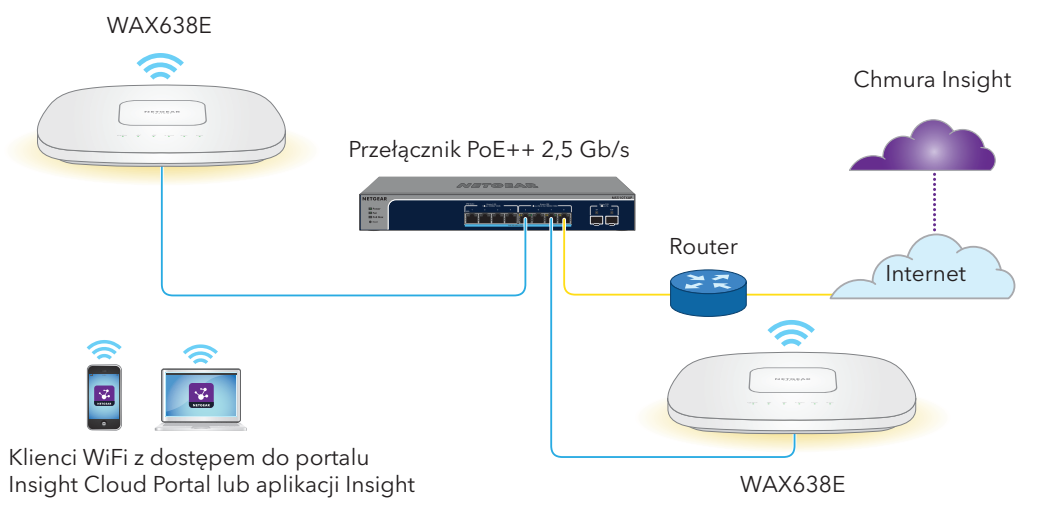

## Rozpoczęcie pracy z NETGEAR Insight

Nowe urządzenie zarządzane w Insight jest dostarczane z Insight, co umożliwia zdalne zarządzanie wszystkimi urządzeniami zarządzanymi przez Insight w sieci oraz powiadamianie o stanie sieci w czasie rzeczywistym.

### **Wybierz typ konta:**

- **• Insight Premium** obsługuje jednego administratora i wiele lokalizacji
- **• Insight Pro** obsługuje wiele ról administracyjnych i organizacji oprócz lokalizacji

### **Skorzystaj z jednej z poniższych opcji, aby uzyskać dostęp do Insight i rozpocząć pracę z urządzeniem Insight:**

- **• Insight Cloud Portal** to platforma zarządzania obejmująca szeroki zestaw narzędzi i opcji, w tym Topology Viewer. Wdrażaj urządzenia, wprowadzając numery seryjne, i dokończ konfigurację w jednym miejscu. Konta Pro mogą korzystać z funkcji zbiorczego przesyłania, aby wdrożyć jednocześnie wiele urządzeń.
- **• Aplikacja NETGEAR Insight** to wygodny sposób monitorowania sieci w podróży i alternatywa dla wdrażania urządzeń przez skanowanie kodu kreskowego.

Więcej informacji na temat Insight można znaleźć na stronie internetowej firmy NETGEAR:

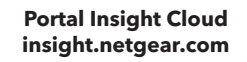

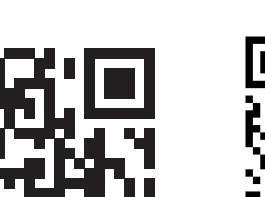

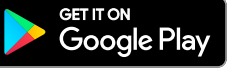

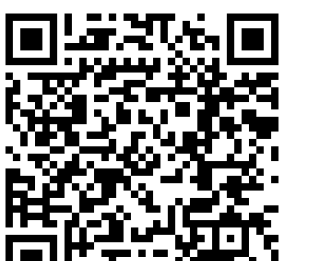

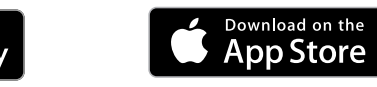

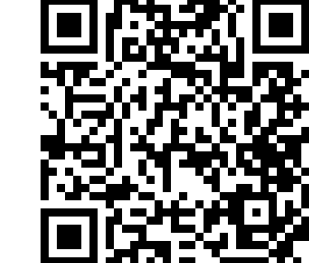

## Wdróż urządzenie do NETGEAR Insight

Wybierz metodę, której chcesz użyć do wdrożenia urządzenia:

- [Wdrożenie za pośrednictwem portalu NETGEAR Insight Cloud](#page-0-0)
- [Wdrożenie w aplikacji NETGEAR Insight](#page-0-1)

### Wyniki

Punkt dostępu automatycznie zaktualizuje oprogramowanie sprzętowe Insight do najnowszej wersji i konfiguracji lokalizacji Insight. Może to potrwać do 10 minut, podczas których punkt dostępu zostanie ponownie uruchomiony.

- Punkt dostępu jest teraz połączony z platformą zarządzania opartą na chmurze Insight. Wskaźnik LED zasilania / usługi Cloud zaświeci nieprzerwanym niebieskim światłem.
- Jeśli punkt dostępu nie jest wyświetlany jako połączony w Insight, odwiedź stronę [kb.netgear.com/pl/000065137](https://kb.netgear.com/pl/000065137).

[community.netgear.com](https://community.netgear.com).

### Pomoc techniczna i społeczność

przepisami.

- Odwiedź stronę [netgear.com/support](https://www.netgear.com/support), aby uzyskać odpowiedzi na pytania i uzyskać dostęp do najnowszych plików do pobrania.
- Możesz także odwiedzić naszą Społeczność NETGEAR, aby uzyskać pomocne porady na stronie
- Z informacjami o zgodności z przepisami, w tym z bieżącą deklaracją zgodności UE, można zapoznać się pod adresem<https://www.netgear.com/pl/about/regulatory/>.
- Przed podłączeniem zasilania należy zapoznać się z dokumentem informującym o zgodności z
- Urządzenia nie należy używać na zewnątrz pomieszczeń. To źródło PoE jest przeznaczone wyłącznie dla połączeń wewnątrz budynku.
- Dotyczy tylko urządzeń obsługujących częstotliwość 6 GHz: z urządzenia korzystać wyłącznie w pomieszczeniach. Działanie urządzeń obsługujących częstotliwość 6 GHz jest zabronione na platformach wiertniczych oraz w samochodach, pociągach, łodziach i samolotach (z wyjątkiem dużych samolotów lecących powyżej 3 km nad ziemią, w takim przypadku działanie urządzenia jest dozwolone). Działanie nadajników w paśmie 5,925–7,125 GHz jest niedozwolone dla komunikacji i sterowania bezzałogowymi systemami powietrznymi.
- **A OSTRZEŻENIE:** Upewnij się, że ściana nie jest uszkodzona. Na przykład zalanie wodą może zniszczyć ścianę z płyt gipsowo-kartonowych.
- 1. Przyłóż podstawę montażową do ściany.
- 2. Oznakuj na ścianie miejsca, w których znajdują się otwory montażowe.
- 3. Używając wiertła o średnicy 4,7 mm (3/16 cala), wywierć otwory w ścianie.
- 4. Wbij każdą kotwę w ścianę za pomocą młotka z miękkim obuchem, aż kotwy znajdą się na równi ze ścianą.
- 5. Za pomocą śrub przymocuj podstawę do montażu naściennego do ściany.

### Regulacje i przepisy prawne

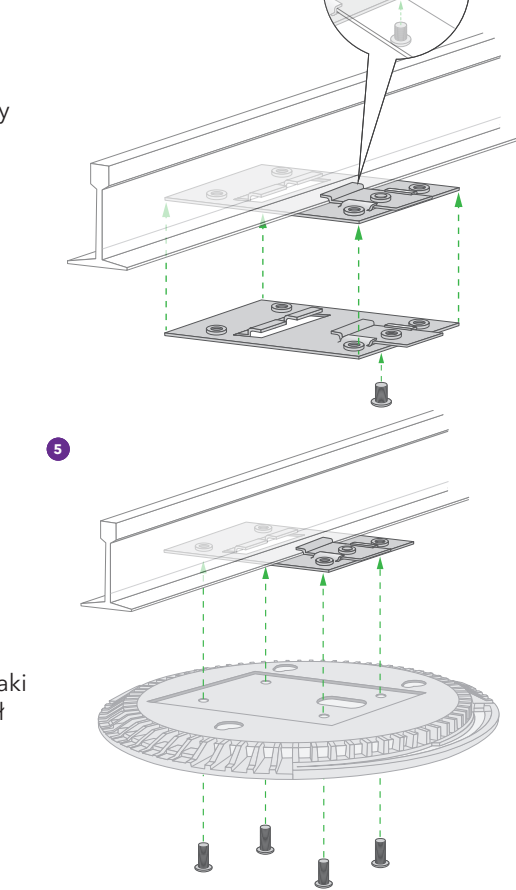

### Opcje montażu

Punkt dostępu można zamontować na ścianie lub suficie za pomocą teownika 24 mm (15/16 cala) albo zainstalować urządzenie w sposób wolnostojący na płaskiej powierzchni.

Zalecamy użycie płaskiego kabla Ethernet, który zmieści się w wąskiej przestrzeni między punktem dostępu a powierzchnią, na której został zamontowany lub umieszczony.

Przed zamontowaniem punktu dostępu należy go najpierw skonfigurować i przetestować w celu sprawdzenia poprawności działania sieci WiFi.

### Montaż punktu dostępu na ścianie

**UWAGA:** Nie wkręcaj śrub w ścianę bez kotew.

- 6. Podłącz wszystkie kable.
- 7. Przymocuj punkt dostępu do podstawy montażowej.

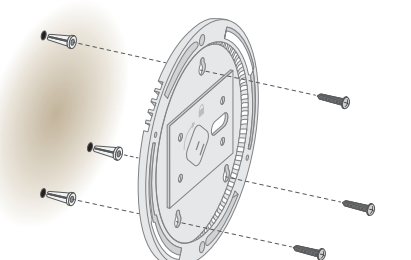

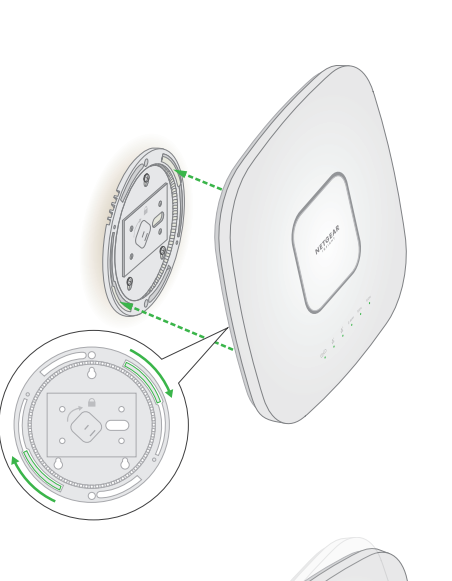

### Montaż punktu dostępu do teownika

- 1. Wsuń częściowo teownik w metalowy wspornik.
- 2. Przymocuj wspornik do listwy sufitowej.
- 3. Wsuń dolną krawędź listwy w teownik.
- 4. Wkręć wkręt, aby przymocować metalowy wspornik na stałe.

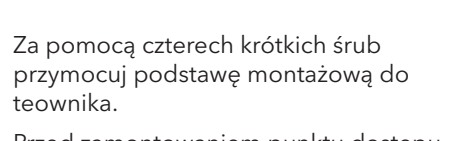

6. Przed zamontowaniem punktu dostępu należy podłączyć kabel PoE lub zasilacz.

Punkt dostępu został zaprojektowany w taki sposób, aby po zamontowaniu znajdował się płasko na powierzchni sufitu.

7. Trzymając punkt dostępu spodem do góry, przymocuj go do podstawy montażowej.

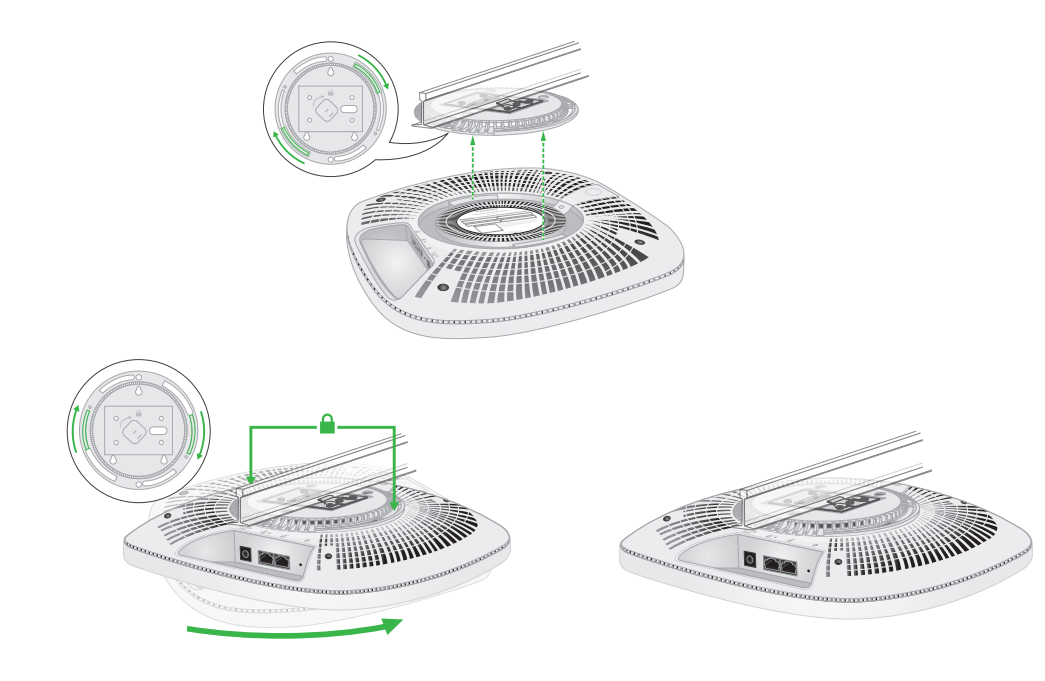

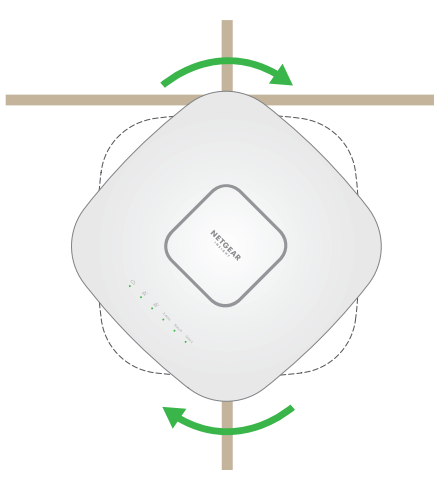

# 8. Obróć punkt dostępowy w prawo, aby zablokować go na podstawie montażowej.<br>Odłączanie punkt dostępu

- 1. Aby znaleźć zatrzask blokujący, umieść kciuk na środku diod LED, a po drugiej stronie urządzenia umieść palec dokładnie naprzeciwko kciuka.
- 2. Naciśnij i przytrzymaj zatrzask w dół, aby zwolnić blokadę i pozostawić ją w pozycji otwartej.
- 3. Obróć punkt dostępu w lewo, aż zostanie odłączony od podstawy montażowej. Podstawa montażowa pozostaje przymocowana do teownika lub ściany.

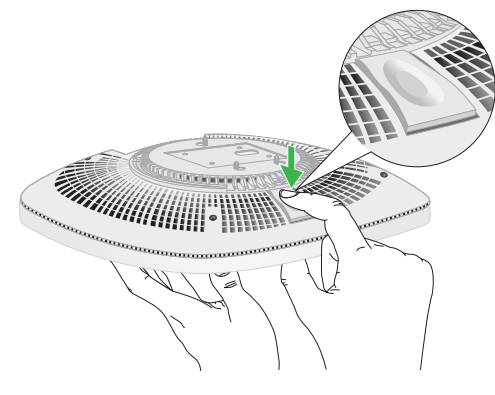

**OSTRZEŻENIE:** Punkt dostępu należy trzymać w taki sposób, aby nie upadł po odłączeniu **GSTRZEZENTE FRANCHO** go z podstawy montażowej.

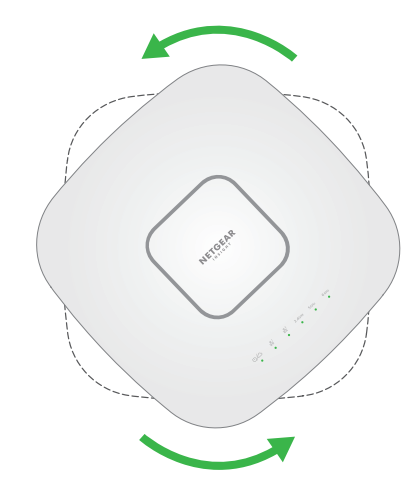

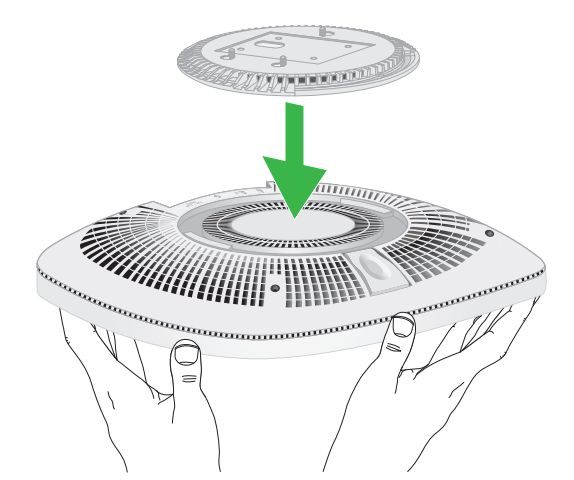

8. Obróć punkt dostępu w prawo, aby zablokować go na podstawie montażowej.